## **Part 7 - FCP Basic Editing Techniques – Titles**

## **Basic Titles**

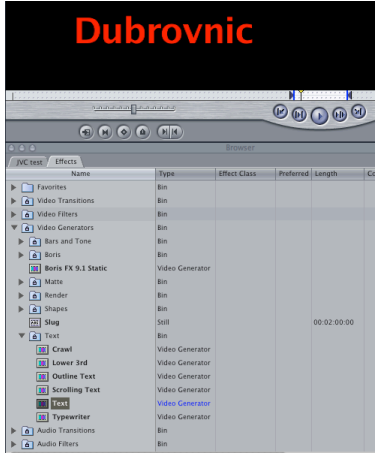

To put titles, captions and credits onto your project you need to create a title using a video generator effect.

Either click on the arrow at the bottom right of your browser preview monitor and navigate to the text generator you want or click on the effects tab which is found in the browser next to your project tab. Halfway down the list click on the arrow next to video generators and double click text. A sample text appears in the browser window. Drag this clip onto the track above your video track placing it where you want the title. A V2 track is created. Drag the play head over the new title video and you will see it keyed over your video.

To make sure your title will be seen on most TV sets, make sure the title is within the title safe area. To do this click on the third drop down menu at the top of the sequence window and select show title safe. Two box lines appear. The outer box is the safe area for action to be seen on most TV sets. The inside box is title safe. Your titles have to be inside this box to make sure you can read it on most TV sets.

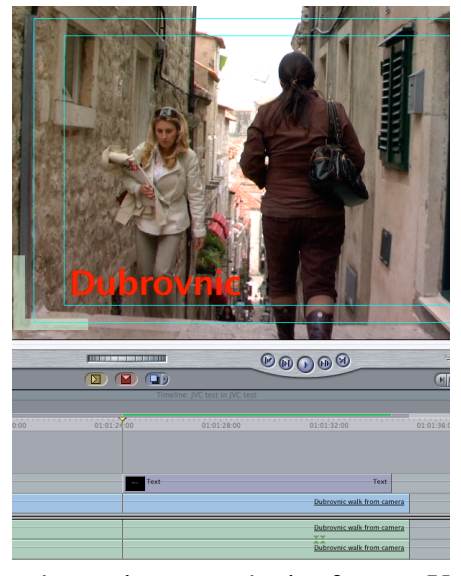

Now we are going to change the words, font and colour of the title.

Leaving your play head on the title in your sequence, double click this new title clip and it will appear in your browser. Select the second tab above the browser window called *controls*. In the box type your title text. Below the box you can select your font, size colour etc. When you have made the changes you want, simply click onto the video tab at the top of the browser window and you will see your text updated. Repeat this process until your title is how you want it.

To change the position of the text on the screen, select the third tab in the middle of the browser screen and

choose image and wire frame. You can now hold down a click onto the browser screen and drag the text to wherever you want to position it. When you are happy with the text position, select the third tab in the middle of the browser screen again and choose image. To change the text colour simply click on the colour box and using the colour choices in the boxes above, select a colour or use the eyedropper and click on the colour you want from anywhere in your sequence window screen.

This process is the same for the other video generator tile choices like crawl and scrolling text.

For a more advanced title generator that is higher quality with more features choose Boris Title 3D instead of text or choose one of the many templates available.